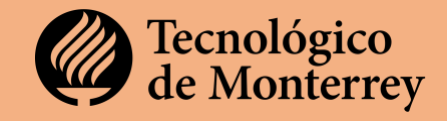

En el Tecnológico de Monterrey agradecemos tu interés por formar parte de nuestra Facultad.

El proceso de integración al Tec de Monterrey se ha dividido en tres fases, las cuales consideran entre tres y cuatro pasos cada una. Esta información está disponible en: **[http://profesorescatedra.tec.mx/.](http://profesorescatedra.tec.mx/)**

A continuación, encontrarás un listado de acciones, documentos y gestiones que deberás llevar a cabo para garantizar una exitosa incorporación a la institución.

# **FASE 1. MI INGRESO A LA INSTITUCIÓN**

#### **Paso1. Entregando mis documentos**

La **entrega** de los documentos se hace en la **plataforma [jobs.tec.mx.](https://career8.successfactors.com/career?company=ITESM&site=&lang=es_MX&login_ns=login&loginFlowRequired=true&showLogOutMsg=true&brandUrl=&_s.crb=0kIC%252fOTEUUeovnAZQSJ44hFFhUtpIqpJT7uguugA4%252fQ%253d)** Para acceder deberás **registrarte** si ya tienes cuenta o **crear una cuenta** si no has entrado con anterioridad.

- **Crea** y **llena** tu perfil de candidata o candidato.
	- o Ingresa a **[https://jobs.tec.mx.](https://career8.successfactors.com/career?company=ITESM&site=&lang=es_MX&login_ns=login&loginFlowRequired=true&showLogOutMsg=true&brandUrl=&_s.crb=0kIC%252fOTEUUeovnAZQSJ44hFFhUtpIqpJT7uguugA4%252fQ%253d)**
	- o Comienza a llenar tu información.

#### **Importante**:

- o El **correo electrónico** y **celular** que registres deben ser los que consultas regularmente ya que son los medios por los cuales se te contactará en caso de que sea necesario.
- o Al llenar tu información procura usar **mayúsculas y minúsculas** e incluye acentos.

Las siguientes secciones son **indispensables** para hacer tu proceso de contratación más ágil:

#### **Mis documentos:**

#### o **Documentos personales**

- $\Box$  Identificación oficial (INE o pasaporte)
- $\Box$  Carátula de cuenta bancaria. Imagen de documento oficial que contenga: nombre del banco, su nombre completo, número de cuenta y CLABE interbancaria. Le recomendamos omitir los datos financieros.

 Número de Seguro Social. Documento que contenga su número de Seguro Social. Lo puede tramitar fácilmente en:

<http://www.imss.gob.mx/tramites/imss02008>

 $\Box$  Constancia de Situación Fiscal. Puede obtener la información ingresando a estas ligas: Si aún no cuenta con usuario y contraseña:

[https://www.sat.gob.mx/personas.](https://www.sat.gob.mx/personas) Si ya cuenta con usuario y contraseña: [https://www.sat.gob.mx/aplicacion/login/53027/genera-tu-constancia-de](https://www.sat.gob.mx/aplicacion/login/53027/genera-tu-constancia-de-situacion-fiscal)[situacion-fiscal](https://www.sat.gob.mx/aplicacion/login/53027/genera-tu-constancia-de-situacion-fiscal)

**Nota**: la cuenta debe ser de alguno de los siguientes bancos: Bancomer, Banamex, Banorte, HSBC, Santander. No se pueden considerar cuentas de bancos de otra institución o del extranjero.

#### • **Documentos académicos**

 $\Box$  Currículum Vitae actualizado.

- $\Box$  Para cada título o grado académico obtenido (licenciatura, maestría o doctorado):
	- $\Box$  Título por ambos lados
		- Certificado/transcript oficiales de sus grados académicos (por ambos lados).
		- Cédula profesional (en caso de contar con ella) Consulte la guía [aquí.](https://drive.google.com/file/d/14mVBNL4dTeqkxHkd4PrbMtqzIvOFU4nL/view?usp=share_link)

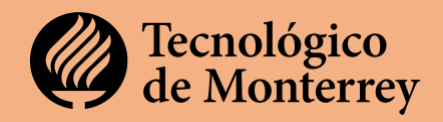

#### **Información del perfil:**

Es indispensable que llenes todos tus datos personales esto garantiza una contratación más ágil.

# **Movilidad geográfica:**

Es importante para nosotros conocer tus preferencias sobre movilidad geográfica. Sin esta información **no podremos avanzar** en tu proceso de contratación.

Te recomendamos que llenes el apartado de **idiomas** para que puedan considerarte en la impartición de cursos en inglés.

#### **Idiomas:**

Es importante conocer tu nivel de dominio del inglés para poder considerarte para impartir clases en inglés o invitarte a cursos de capacitación en el idioma.

Las demás secciones no son **indispensables**, pero es recomendable que llenes la información en cuanto te sea posible para tener tu perfil completo.

#### **¿Qué sigue?**

**Notifica** a tu Líder Académico que haz terminado de llenar tu perfil en la plataforma.

Una vez que inicie la revisión de tu perfil y documentos, es posible que te contacte un **especialista de TECservices** en caso de que sea necesario precisar información o completar documentos.

#### **Paso 2. Mis sesiones informativas**

Las sesiones tanto académica como administrativas tienen el objetivo de sensibilizarte en los trámites, capacitación y gestión de recursos que deberás llevar a cabo como parte de tu integración a la institución.

 **Sesión de Bienvenida Docente.** La sesión es remota vía zoom y se lleva a cabo en los horarios y fechas publicados en el sitio de **[Centro de Desarrollo Docente e Innovación](https://ceddie.tec.mx/es/docentes-de-nuevo-ingreso)  [Educativa](https://ceddie.tec.mx/es/docentes-de-nuevo-ingreso)** (CEDDIE). Busca las sesiones en el sitio del CEDDIE o entra al zoom en la siguiente liga **<https://itesm.zoom.us/my/bienvenidaceddie>** en los horarios publicados.

 **Sesión informativa Administrativa.** Para esta sesión puedes ver el **[video](http://profesorescatedra.itesm.acsitefactory.com/es/asistiendo-mis-sesiones-informativas)** que se encuentra en el sitio informativo. Es un video breve que te explica los requisitos administrativos.

**Las sesiones no son obligatorias.** Sin embargo, te recomendamos que asistas ya que se te proporcionará información muy valiosa para tu integración exitosa a la institución.

# **FASE 2 MI PREPARACIÓN DOCENTE**

# **Modelo TEC21**

Como profesora o profesor es indispensable que conozcas los elementos básicos que conforman el Modelo Educativo TEC21 antes de iniciar tu práctica docente, te compartimos el **[video](https://youtu.be/-4hfFmVQevI)** que te da una breve explicación sobre el mismo.

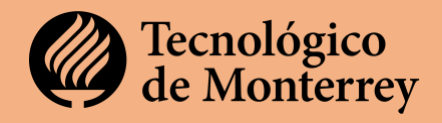

Si quieres una explicación más profunda del Modelo, te recomendamos leer el libro **Modelo Educativo Tec21: retos para una vivencia que transforma.** Descárgalo gratis en **[Amazon.](https://www.amazon.com.mx/Modelo-Educativo-Tec21-vivencia-transforma-ebook/dp/B09C6JN1TY/ref=sr_1_1?__mk_es_MX=%C3%85M%C3%85%C5%BD%C3%95%C3%91&crid=3R9196FRYFOT7&keywords=Modelo+Educativo+TEC21&qid=1669246184&qu=eyJxc2MiOiIwLjAwIiwicXNhIjoiMC4wMCIsInFzcCI6IjAuMDAifQ%3D%3D&sprefix=modelo+educativo+tec21%2Caps%2C111&sr=8-1)**

# **Capacitación**

Como parte de tu **preparación** para impartir tus clases debes completar los siguientes cursos que es indispensables terminar **antes** de iniciar el semestre:

 $\Box$  Primeros Pasos con Canvas - (Impartido por Zoom)

Sensibilización a la Microenseñanza - (Por Zoom o en SSFF)

MPFP: un modelo por competencias - (Por Zoom o en SSFF)

Evaluación de Competencias Tec21 - (Por Zoom o en SSFF)

Tienes **dos opciones** para tomar los cursos

1. **Inscribirte** a los cursos que ofrece el CEDDIE en formato **sincrónico en línea**, **[regístrate aquí.](https://ceddie.tec.mx/es/desarrollo-docente)** 2. Para la oferta en línea deberás entrar a **[Success Factors](https://mitec.itesm.mx/)**, firmándote con tu correo y nómina institucionales.

Si eres profesora o profesor de nuevo ingreso y aún no cuentas con tu correo eléctronico @tec.mx, comunícate con el CEDDIE de tu campus o bien solicita apoyo en ceddie.nacional@servicios.tec.mx.

# **Transferencia de cursos**

En el Modelo TEC21 se diseñaron Unidades de Formación (Bloques, materias, Semanas TEC, Semestres, TEC, etc.) con intenciones específicas. Los diseñadores de estas Unidades de Formación llevaron a cabo sesiones de transferencia con los profesores que las imparten, mismas que se han grabado y que están a tu disposición en repositorios por Escuelas Nacionales:

- **[Arquitectura Arte y Diseño](https://sites.google.com/tec.mx/transferenciaufeaad/inicio)**
- **[Ciencias Sociales y Gobierno](https://drive.google.com/drive/u/0/folders/1T6337QTKt8S6youb7iMG80Ji3PkEd1dq)**
- **[Humanidades y Educación](https://drive.google.com/drive/folders/1fB7tx--AO7cZ-TB29upIqaL9FkLwLrrD)**
- **[Ingeniería y Ciencias](https://sites.google.com/tec.mx/transferenciaseic/inicio)**
- **[Medicina y Ciencias de la Salud](https://sites.google.com/tec.mx/evaluaciontec21/evaluaci%C3%B3n-de-etapa/transferencias)**
- **[Negocios](https://docs.google.com/spreadsheets/d/1TfZm-7mvGVz49CP0lq90t7S4_58SzQ2by3N-9e-q7Yc/edit?usp=sharing)**

# **FASE 3 ANTES DE MI PRIMER DÍA DE CLASES**

#### **Paso 4. Mi correo y accesos**

#### **a) Configuración de correo:**

Es **indispensable** que **generes** y **configures** tu cuenta de correo institucional y tu clave de acceso, porque son tu entrada a todas las plataformas que empleamos en la institución y es el medio oficial de comunicación de nuestra institución.

- Para crear tu cuenta de **correo institucional** te llegará una invitación a la dirección de correo que registraste en jobs.tec.mx con el enlace directo para la creación de tu cuenta.
- Una vez que crees tu usuario para @tec.mx y sea validado, se te pedirá que configures tu **contraseña**. Recuerda que ésta debe estar compuesta de más de 8 dígitos, con mayúsculas y minúsculas y un signo especial como \$/&.

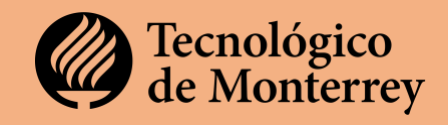

- Una vez que tengas tu cuenta de correo institucional, podrás acceder al **portal institucional de correo** en la siguiente liga: **[mail.itesm.mx](https://mail.itesm.mx/)**
	- o Para revisar tu **correo en línea**, ve a la barra lateral izquierda de tu navegador y presiona **outlook**. Se desplegará la ventana de correo.
	- o Así mismo, podrás acceder a los **softwares en línea** disponibles para ti.
- Te recomendamos que **guardes** tu **contraseña** en un lugar al que tengas acceso fácilmente para que puedas ubicarla cada ocasión que la requieras.

### **Si tienes dudas o necesitas apoyo en la configuración de tu cuenta, acude a [Tecservices TI.](https://tecmx.sharepoint.com/sites/tison/tecservicestiro/SiteAssets/index.aspx)**

# **b) Configuración de la llave digital**

La llave digital es un elemento adicional a tu contraseña institucional para la seguridad de tu información. **Es obligatorio configurar mi Llave Digital.**

- Para realizar la configuración de **mi Llave Digital** debes descargar el **[Guía para](https://drive.google.com/file/d/1ibWcMy5Spo9VqEX9uqCKsX6faNZIZj0G/view?usp=share_link)  [instalar tu llave Digital](https://drive.google.com/file/d/1ibWcMy5Spo9VqEX9uqCKsX6faNZIZj0G/view?usp=share_link)** disponible en el sitio.
- Si tienes dudas o problemas en la activación de Mi Llave Digital, acude con **[TECservice TI.](https://tecmx.sharepoint.com/sites/tison/tecservicestiro/SiteAssets/index.aspx?csf=1&web=1&cid=aacab133-2490-4b4e-8c5f-54f5a1eb263a)**
- Consulta o descarga la **[Guía para instalar tu llave Digital](https://drive.google.com/file/d/1ibWcMy5Spo9VqEX9uqCKsX6faNZIZj0G/view?usp=share_link)**

#### **c) Software en convenio**

El Tecnológico de Monterrey pone a tu disposición diversos softwares que te ayudarán en tu práctica docente.

Para conocer las alternativas que tenemos en convenio consulta **[esta liga.](https://sites.google.com/itesm.mx/usodecanvastec/software-institucional)** Al ingresar en cada cada uno de los convenios podrás obtener más detalles.

#### **d) Creación de tu cuenta Zoom institucional**

Para crear tu cuenta de zoom por primera vez:

- 1. Ingresa a: **[http://itesm.zoom.us](http://itesm.zoom.us/)**
- 2. Selecciona Sign In.
- 3. En la página que se despliega, selecciona "regístrese gratis".
- 4. Introduce tu correo institucional y haz click. Te llegará un correo de verificación con una secuencia de 6 números. Si no está en tu bandeja de entrada, revisa SPAM.
- 5. Regresa a la página de zoom en la que estabas e introduce los 6 dígitos.
- 6. Se despliega una nueva página. En ella coloca nombre, apellidos y contraseña.
- 7. Por seguridad te recomendamos no usar la contraseña de tu cuenta de correo institucional.

Por favor registra tu contraseña en algún lugar al que puedas acceder fácilmente en caso de que la olvides. Puedes consultar la Guía paso a paso en **[esta liga.](https://docs.google.com/presentation/d/1l7YlQ0LDoqnKEFUA88seUUIypHHCoEMhkezupZLpjvI/present?slide=id.p1)**

#### **Paso 5. Mis accesos a campus y estacionamiento**

 **a) ID Digital:** Los accesos al campus se llevan a cabo con tu **credencial** o tu **ID Digital,**  por lo que es **indispensable** que la gestiones en cuanto tengas tu correo electrónico**.** 

- Tú **ID Digital** se crea de forma automática en el portal **[miTec.itesm.mx](https://mitec.itesm.mx/)**.
- Dentro del **Portal MiTec** en el menú de la izquierda, da click en **mi ID Digital**; tardará unos segundos en crear tu ID Digital.

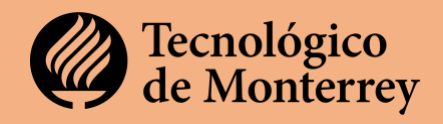

Te sugerimos **guardar una copia** de tu ID Digital en tu celular para identificarte al entrar a tu campus.

**b) Obtén tu credencial física**. Debes gestionar tu credencial física personalmente en tu campus.

- Para **ingresar a tu campus**, identifícate con tu **ID Digital.**
- Ubica las oficinas de **Talento** de tu campus para gestionar tu credencial.
- Si **no cuentas** con tu **ID Digital**, puedes ingresar al campus mostrando una identificación oficial y registrándote como profesor de cátedra en la entrada del mismo.

 **c) Asignación de estacionamiento**. Como profesor de cátedra se asignará un estacionamiento en el cual podrás dejar tu automóvil en cualquier lugar que encuentres disponible.

• Para la asignación del estacionamiento, deberás buscar los requisitos específicos de tu campus en el sitio [https://profesorescatedra.tec.mx/es/accesos-campus](https://profesorescatedra.tec.mx/es/accesos-campus-estacionamiento)[estacionamiento](https://profesorescatedra.tec.mx/es/accesos-campus-estacionamiento)

El plazo máximo de respuesta es de 3 días hábiles, dependiendo del proceso de tu campus, pasados los cuales recibirás un correo con la asignación del estacionamiento que te corresponde.

#### **6. Mis sesiones de arranque**

En las **sesiones de arranque** y de **Sesión de Bienvenida al semestre** conocerás a los directivos de tu campus, tus colegas, información relevante administrativa y te presentarán las herramientas y los apoyos con los que cuentas como profesor.

 **Junta departamental de arranque de semestre.** Esta sesión la convoca tu director de departamento a través de una invitación a tu **correo institucional** y se lleva a cabo **antes** del **primer día de clases** del semestre.

 **Sesión de Inducción al Semestre.** Esta sesión es convocada de forma conjunta por el **CEDDIE** y **Talento** de tu campus. Te llegará una invitación a tu correo institucional para asistir a la sesión, en el cual se te indicará la fecha, el lugar y la hora en la que se llevará a cabo.

#### **7. Mi campus y salón**

Conocer tu campus te permitirá explorar las instalaciones con las que cuentas para tu desempeño docente, en dónde se ubica tu salón, los laboratorios y los recursos que puedes necesitar.

#### **Para conocer tu Edificio y Salón:**

- Ingresa a **[mi tec](http://mitec.itesm.mx/)**
- En el buscador escribe las palabras **"horario del profesor"** e ingresa a la App. Se te mostrará una pantalla en el que vienen marcados como en un calendario los segmentos en los que tienes programados grupos**. Tiene dos pestañas** Calendario y Detalle.

# Checklist para **Integración** de Profesores de Cátedra a la institución

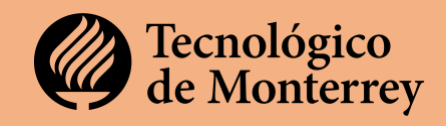

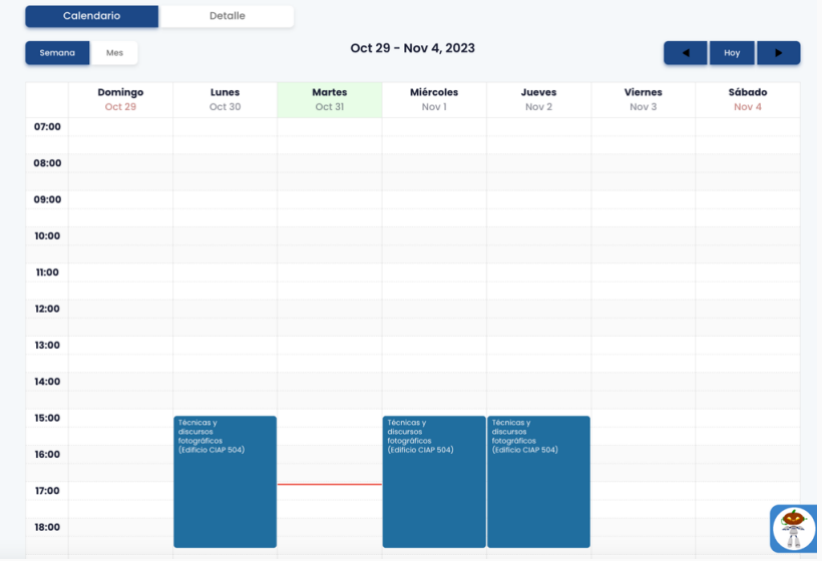

Calendario te muestra en la semana los grupos que tienes programados. Al hacer clic en el cuadro de tu grupo, se despliega una ventana que te muestra la información detallada que identifica el **salón y edificio** en el que darás clase.

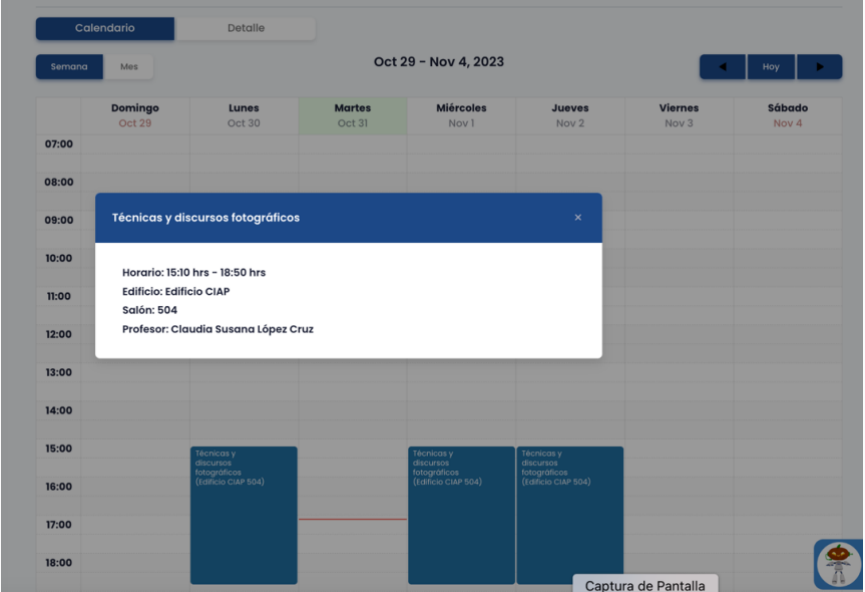

Si lo prefieres puedes consultar tus grupos con la pestaña de detalle para que te muestre la información de cada grupo programado:

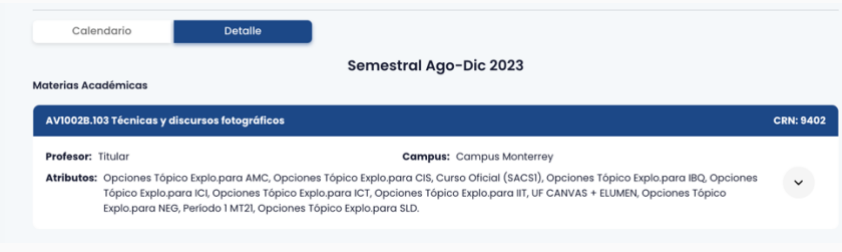

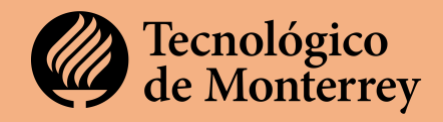

• Para poder ubicar el **edificio** ve a los **mapas** de cada **región y campus** en el **[directorio](http://profesorescatedra.itesm.acsitefactory.com/es/mi-campus-salon)**.

Descarga y consulta el mapa correspondiente a tu campus. Puedes **[descargar el mapa aquí.](http://profesorescatedra.itesm.acsitefactory.com/es/mi-campus-salon)**

 Para conocer tu campus puedes agendar un **recorrido con los alumnos embajadores** en la oficina de admisiones de tu campus. Durante el recorrido puedes preguntarle al alumno embajador en dónde se encuentra tu edificio y salón.

En el Tecnológico de Monterrey la nomenclatura de los salones se conforma con el edifico, el piso y el número de salón de la siguiente forma:

### Ejemplo **Salón 4305.**

- Edificio **4.**
- Piso **3.**
- Salón **05.**

De esta forma podrás identificar el edificio, piso y salón al que te debes dirigir para impartir tus clases.

# **FASE 4. MI VIVENCIA DOCENTE**

#### **8. Mi información administrativa**

En este espacio puedes conocer información relevante como por ejemplo dónde deberás **firmar tu contrato**, cómo leer tu recibo de nómina, entre otros. Ingresa al sitio **[profesoresdecatedra.tec.mx](http://profesorescatedra.itesm.acsitefactory.com/es/informacion-administrativa)** para consultar información específica sobre:

**FIRMA DE CONTRATOS:** Para que puedas firmar tu contrato, primero te debe llegar un correo invitándote a que accedas a la plataforma para firmarlo.

 **MI RECIBO DE NÓMINA:** Para consultar tu recibo de nómina deberás entrar al portal Mi Tec. Una vez allí, deberás seguir los pasos que se te muestran en la **[guía.](http://profesorescatedra.itesm.acsitefactory.com/sites/g/files/vgjovo1886/files/Recursos%20sitio%20profesores%20catedra%20espa%C3%B1ol/10%20ba%CC%81sicos%20de%20tu%20recibo%20de%20no%CC%81mina%20(1).pdf)** Cualquier duda adicional que tengas sobre tu recibo, puedes consultarla con tu generalista.

**MI GENERALISTA:** Para conocer quién es tu generalista, sigue estos pasos:

- 1. Entra a miTEC
- 2. En la sección de la izquierda busca mi Rol Académico
- 3. En el muro encontrarás la tarjeta de miHerramientas
- 4. Allí presiona en Success Factors
- 5. Se abrirá una nueva ventana
- 6. En la barra que aparece abajo de tu fotografía, busca: información de empleo.
- 7. Allí encontrarás el nombre de tu líder y de tu generalista
- 8. Al presionar en su nombre, podrás acceder a sus datos de contacto para que puedas escribirle o llamarle.
- **CÁLCULO DEL PAGO DE UNA UNIDAD DE FORMACIÓN:** Para conocer cómo se calcula el pago de una unidad de formación, puedes consultar y descargar la guía: **[¿Cómo se](http://profesorescatedra.itesm.acsitefactory.com/sites/g/files/vgjovo1886/files/Recursos%20sitio%20profesores%20catedra%20espa%C3%B1ol/Co%CC%81mo%20se%20calcula%20el%20pago%20de%20una%20materia%20(2).pdf)  [calcula el pago de una Unidad de Formación?](http://profesorescatedra.itesm.acsitefactory.com/sites/g/files/vgjovo1886/files/Recursos%20sitio%20profesores%20catedra%20espa%C3%B1ol/Co%CC%81mo%20se%20calcula%20el%20pago%20de%20una%20materia%20(2).pdf)**

 $\Box$  MI SEGURO DE VIDA: La Institución ofrece a todas las profesoras activas\* y todos los profesores activos\* un seguro de vida a través del cual en caso de un imprevisto se brinda una protección económica a las o los beneficiarios previamente designados en el seguro de vida.

# Checklist para **Integración** de Profesores de Cátedra a la institución

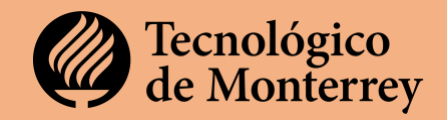

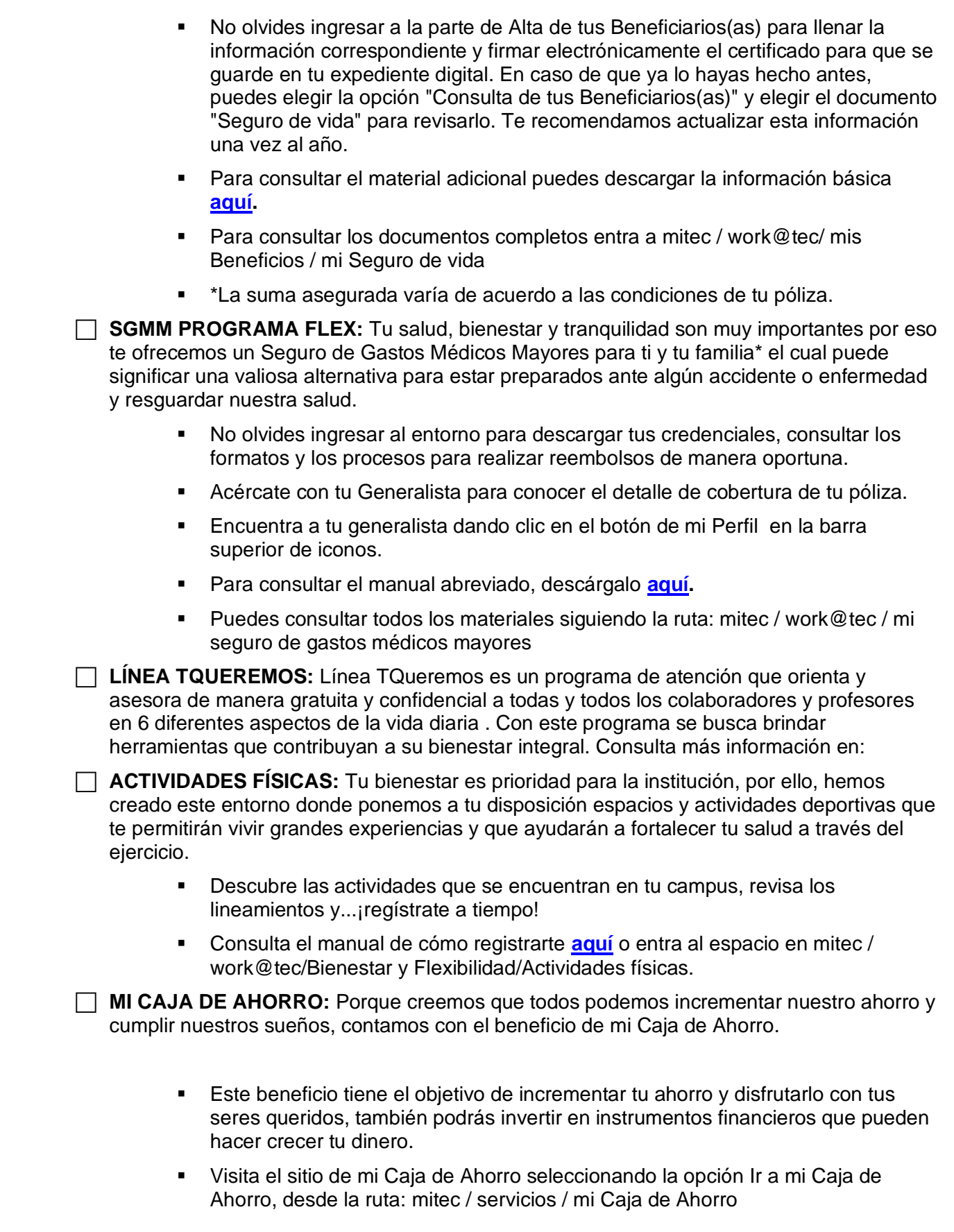

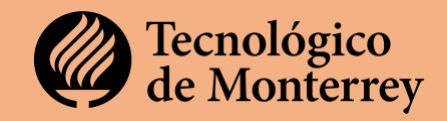

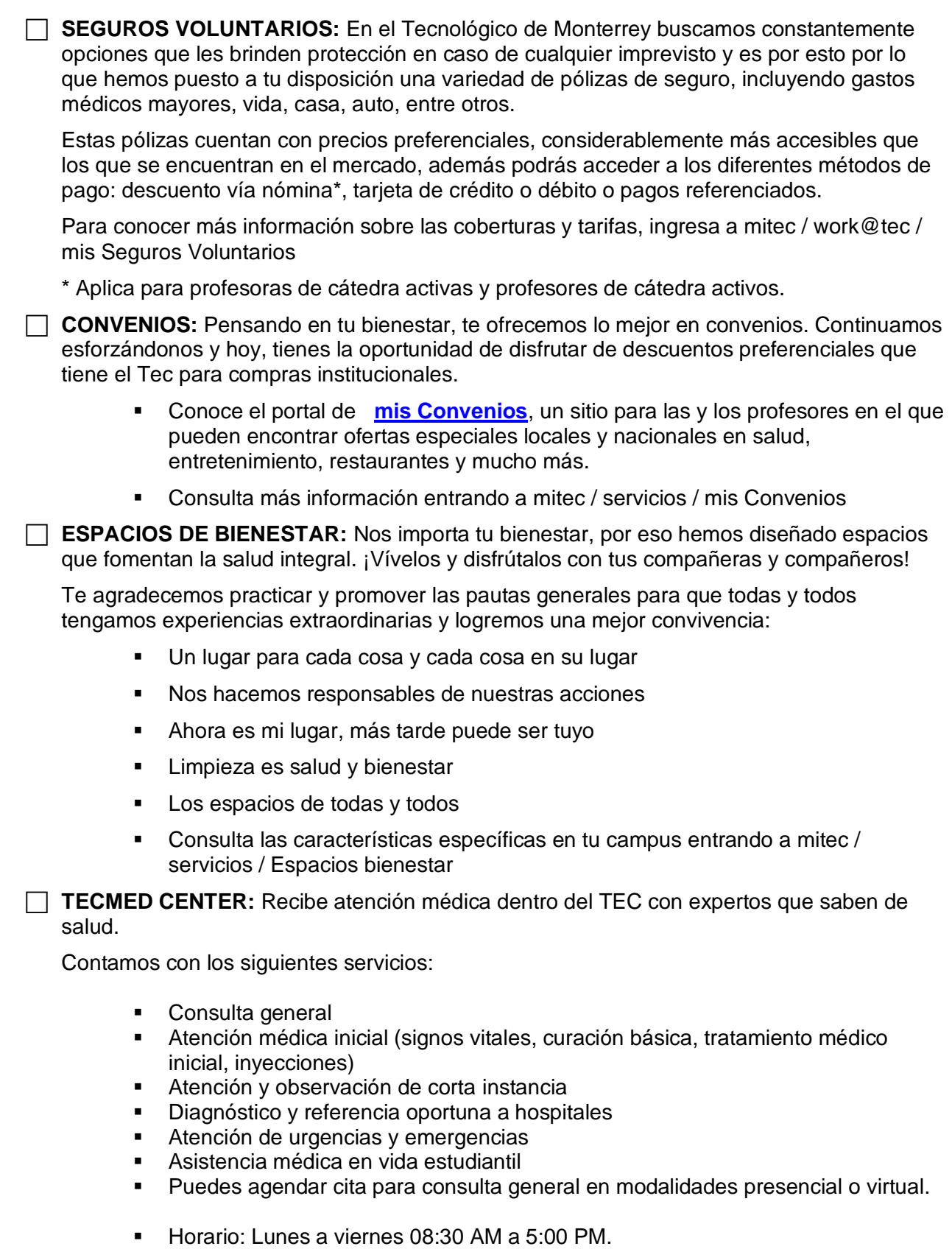

Para mayores informes entra a mitec / servicios / TECMed Center

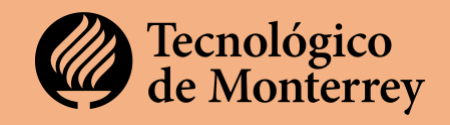

# **9. Mis recursos**

El Tecnológico de Monterrey tiene preparados recursos informativos para ti. Para acceder a los recursos, escanea cada uno de los códigos QR.

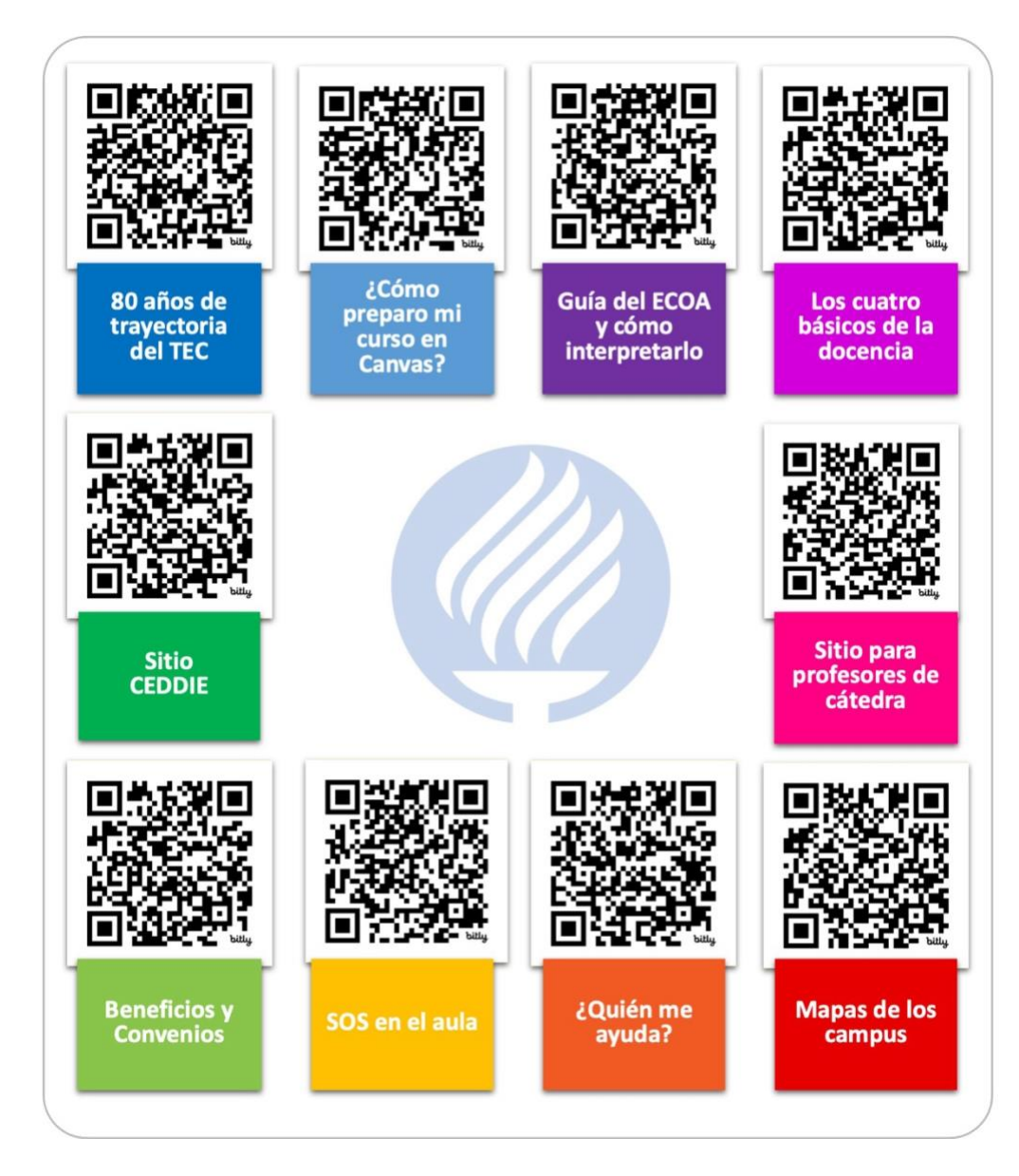

#### **10. Mi práctica docente**

En este espacio encontrarás tips, recursos y ligas a sitios que te permitirán evolucionar tu práctica docente.

# o **MI PARTICIPACIÓN EN LA UNIDAD DE FORMACIÓN**

o **Profesor en Bloque – Coordinador:** Coordinador de bloque. Organiza la colaboración entre profesores que imparten el bloque, tanto para los módulos como para el reto. El trabajo del coordinador inicia antes del semestre académico, ya que asegura la adaptación del diseño de bloque general, administra la relación con el socio formador cuando aplica, y lidera la comunicación entre los profesores asesores de reto y catedráticos, desde el inicio del periodo hasta el cierre de la evaluación. Debe llevar a

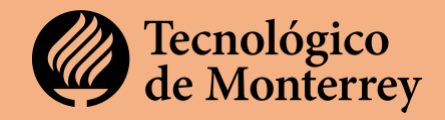

cabo la adecuación del curso en Canvas. Para consultar la Guía, descarga el infográfico **[aquí](https://profesorescatedra.tec.mx/sites/g/files/vgjovo1886/files/Recursos%20sitio%20profesores%20catedra%20espa%C3%B1ol/(H21julio)BLOQUE_Infogra%CC%81ficoCOORDINADOR.pdf)**.

- o **Profesor en Bloque – Módulo: I**mparte los módulos de contenido y aprendizaje que proporcionan soporte teórico o práctico para la resolución de un reto. Debe adecuar los contenidos que impartirá durante el o los módulos que le correspondan. Para conocer más descarga el infográfico **[aquí](https://profesorescatedra.tec.mx/sites/g/files/vgjovo1886/files/Recursos%20sitio%20profesores%20catedra%20espa%C3%B1ol/(H21julio)%20Profesor%20de%20Modulo_en_BLOQUE.pdf)**.
- o **Profesor de Materia:** Es el profesor que tiene a su cargo la Unidad de formación que contempla situaciones problema las cuales, por su diseño, contienen elementos del aprendizaje situado. Su intención es detonar el interés por indagar contenidos de una forma contextualizada.

Deberás conocer y adecuar los contenidos de tu curso en Canvas. Para conocer los pasos descarga el infográfico **[aquí](https://profesorescatedra.tec.mx/sites/g/files/vgjovo1886/files/Recursos%20sitio%20profesores%20catedra%20espa%C3%B1ol/(H6nov23)%20Materia_Infogra%CC%81fico.pdf)**.

o **CANVAS**

En el Tecnológico de Monterrey la plataforma oficial de aprendizaje (LMS) es **CANVAS** Casi todas las Unidades de Formación (UF) ya están diseñadas con una estructura y contenidos específicos. Para poder hacer adecuaciones accede a los **[recursos que el](https://ceddie.tec.mx/es/recursos-de-apoyo-la-ensenanza)  [CEDDIE](https://ceddie.tec.mx/es/recursos-de-apoyo-la-ensenanza)** ha preparado para ti.

También puedes consultar los recursos que se encuentran en el sitio de Profesores de Cátedra en la Página: "**[Mi Práctica Docente](http://profesorescatedra.itesm.acsitefactory.com/es/mi-practica-docente)**" y que responden a las preguntas que generalmente nos hacemos los docentes sobre los siguientes temas:

- o Información General en Canvas
- o Anuncios en Canvas
- o Tareas
- o Calendario
- o Importando contenido a mi curso en Canvas

Si habiendo consultado los recursos anteriores tienes dudas sobre algún tema, puedes visitar la **[comunidad de Canvas Instructure](https://community.canvaslms.com/t5/Gu%C3%ADa-del-Instructor/tkb-p/instructor_espanol)**.

#### o **eLumen y la Evaluación en Canvas**

- o Vinculando la evidencia a eLumen desde Canvas
- o Evaluando desde la ventana de canvas en la plataforma eLumen
- o A mis alumnos les aparece la ventana de autorización de eLumen
- o Importancia del portafolios de alumnos en eLumen
- o Diferencia entre Assesment Name y Activitie Name

Puedes consultar los recursos en "**[Mi Práctica Docente](http://profesorescatedra.itesm.acsitefactory.com/es/mi-practica-docente)**"

#### o **Evaluando en el Modelo TEC21**

- o Evaluando en el modelo tec21
- o Evaluación por competencias
- o Plan de evaluación
- o Las rúbricas y las subcompetencias
- o Relación entre evidencias e instrumentos
- o La retroalimentación

Puedes consultar los recursos en "**[Mi Práctica Docente](http://profesorescatedra.itesm.acsitefactory.com/es/mi-practica-docente)**"

#### o **¿En qué consiste mi evaluación docente?**

o ¿Qué es la encuesta de opinión de alumnos (ecoa) y cómo la consulto?

Puedes consultar los recursos en "**[Mi Práctica Docente](http://profesorescatedra.itesm.acsitefactory.com/es/mi-practica-docente)**"

#### o **Biblioteca**

La biblioteca te ofrece diferentes recursos entre los que se cuentan:

o **[Invita a un bibliotecario a tu clase](https://biblioteca.tec.mx/inicio/invitame)**

# Checklist para **Integración** de Profesores de Cátedra a la institución

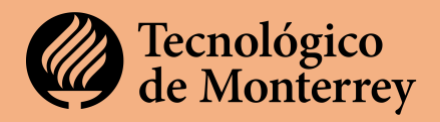

- o **[Desarrollo de Profesores](https://biblioteca.tec.mx/inicio/desarrollo_profesores)**
- o **[Portal de Investigación](https://biblioteca.tec.mx/investigacion)**

Puedes consultar los recursos en "**[Mi Práctica Docente](http://profesorescatedra.itesm.acsitefactory.com/es/mi-practica-docente)**"